# Los geht's!

Ihre Startanleitung für die Touchscreens Ten, One und die Software

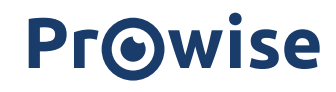

**ITOZAROB** 

www.prowise.de **Zukunftssichere Bildung** 

# Los geht's!

# Ihre Startanleitung für die Touchscreens Ten, One und die Software

Wo schalte ich meinen Touchscreen an? Wie kann ich die Höhe verstellen oder wie nutze ich eigentlich die Tafelsoftware? In dieser Anleitung erklären wir Ihnen Schritt für Schritt, wie Sie Ihre digitale Tafel schnell und problemlos für den Unterricht nutzen können.

Wir wünschen Ihnen viel Freude mit Ihrer Tafel!

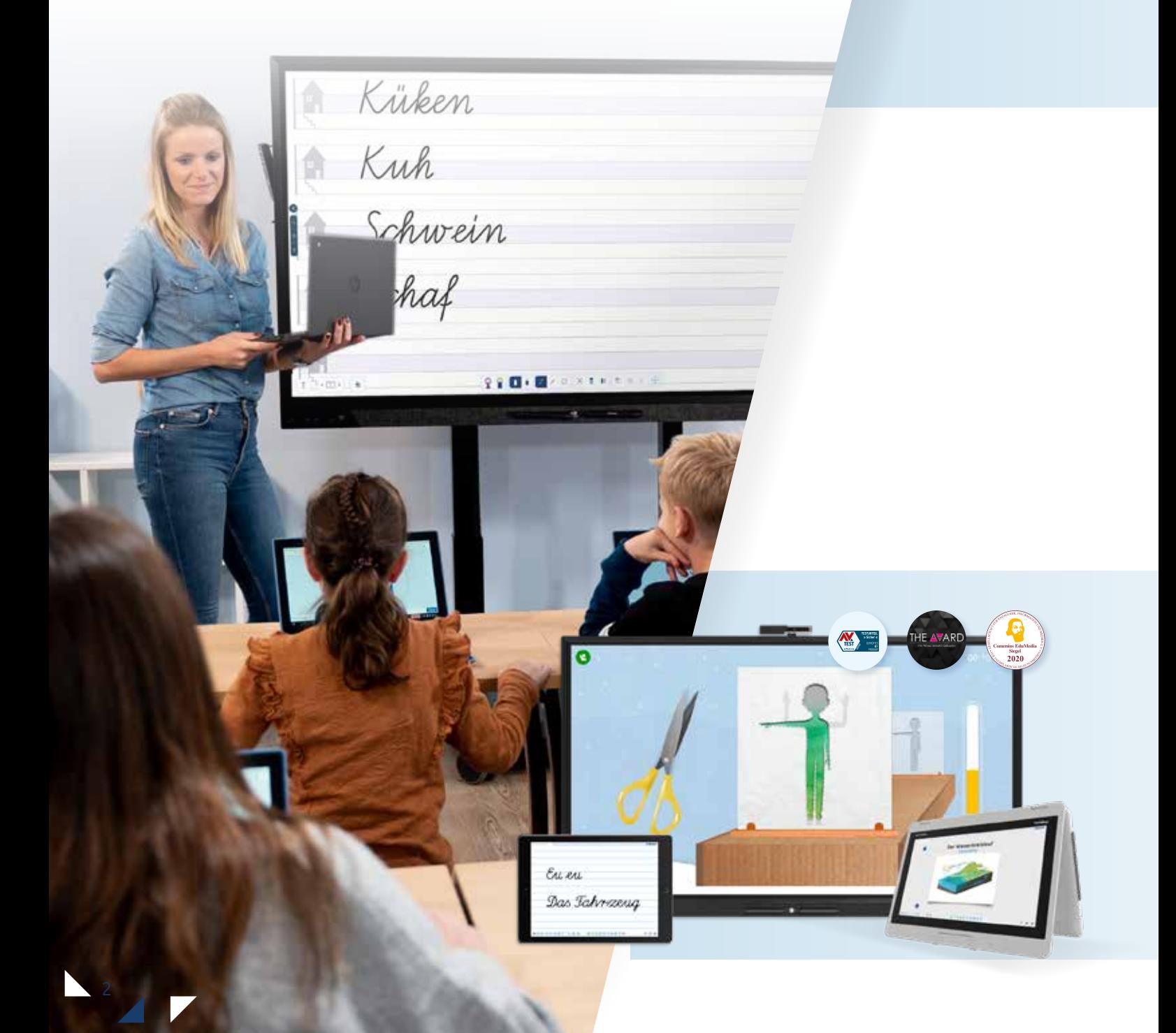

# 1. Die Tafel einschalten

Um mit dem Unterricht beginnen zu können, müssen Sie zuerst die Tafel in Betrieb nehmen. Dazu gehen Sie wie folgt vor:

Der Einschaltknopf befindet sich unten in der Mitte des Gerätes (Bild).

Er ist rot, wenn die Tafel aus ist und wechselt zu weiß, wenn die Tafel eingeschaltet ist.

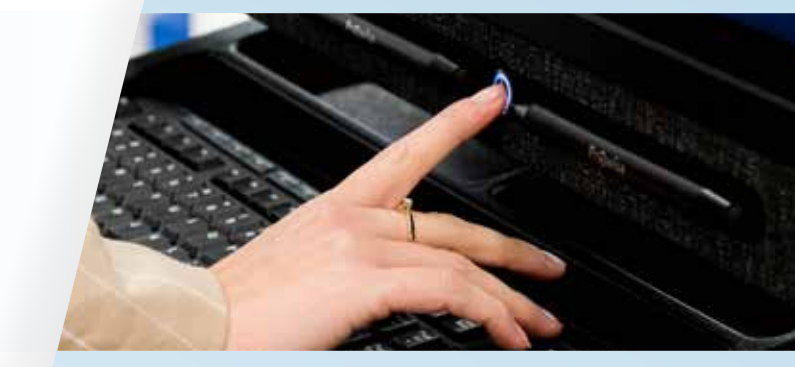

Wenn das Gerät komplett ausgeschaltet ist, schalten sie es mit dem Kippschalter ein. Er befindet sich beim Touchscreen Ten an der rechten Seite unten im hinteren Bereich.

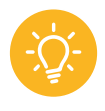

*Gut zu wissen: Beim Touchscreen One befindet sich der Schalter an der Seite.*

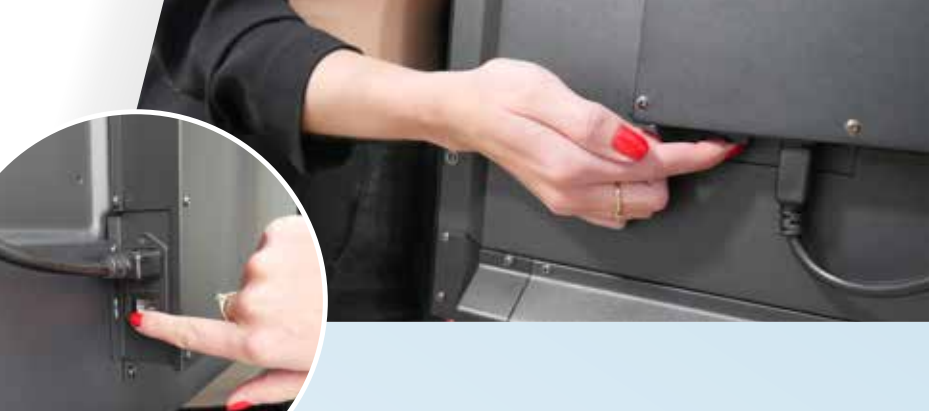

Bevor die Tafel komplett hochgefahren ist, erscheint kurz unser Prowise-Logo.

 $\hat{\mathbf{a}}$ 

噅

四

⊙

≝

 $\mathbf{N}$  .

Anschließend kommen Sie automatisch auf Ihre Benutzeroberfläche – Prowise Central.

Sonntag, 10. Mai 09:45

ROM | Enthinger | ROMAN Stimmutatory (Indiana)

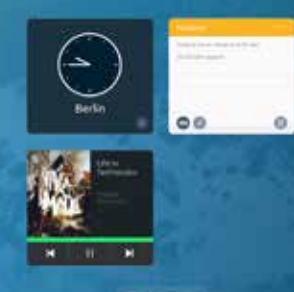

3

# 2. Prowise Central

# Central ist Ihr Startpunkt

Das Programm ist das Betriebssystem des Touchscreens und wurde komplett von Prowise entwickelt. So sieht Ihre Benutzeroberfläche aus:

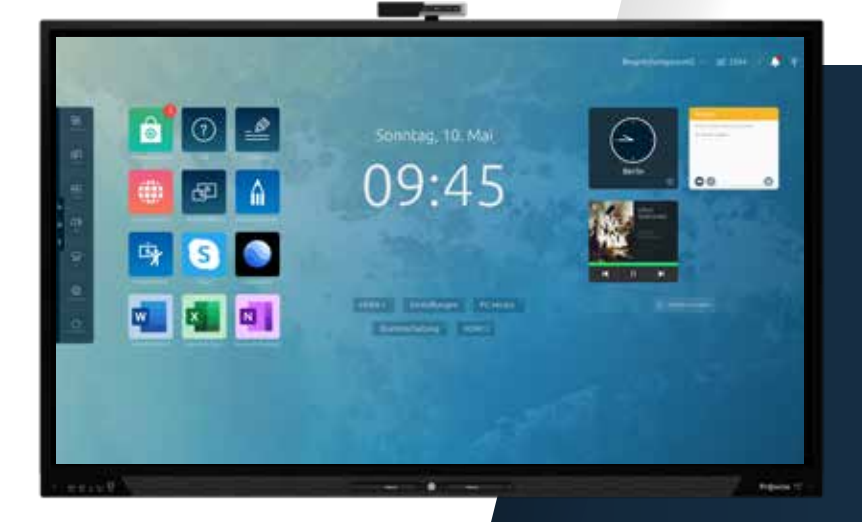

### 2.1 Permanent im Blick: Drei Symbole, die Ihnen helfen

Auf der linken Seite befindet sich eine Art "Mini-Menü", welches Ihnen schnell dabei hilft, sich zurechtzufinden. Dazu müssen Sie nur den Bildschirm berühren. Hier finden Sie folgende Symbole:

 $\bm{\zeta}$ ∩

Symbol "Notizen": Nutzen Sie das Icon, um schnell Notizen hinzuzufügen. Sie können damit jede andere Ansicht überschreiben: Webseiten, Dokumente, Bilder und mehr.

Homebutton: So gelangen Sie sofort zur Startseite von Prowise Central.

Drei Punkte: Damit öffnen oder schließen Sie das Prowise Central Menü.

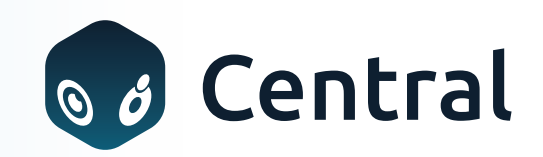

#### 2.2 Das Prowise Central Menü im Überblick

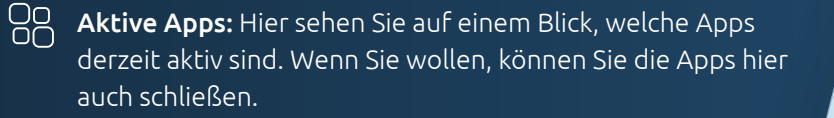

Screencasting Screencasting: Geben Sie den Bildschirm eines Geräts Screencasting über AirPlay, Chromecast oder Reflect frei. Weitere Infos dazu auch unter "Mehr zum Thema Screencast". ا سرک

 $\overline{\mathcal{L}}$ Eingang: Ändern Sie hier Ihre Eingangsquelle, z.B. HDMI1 oder PC-Modul.  $\Rightarrow$  I

 $\binom{1}{2}$  Lautstärke: Stellen Sie die Lautstärke ein.

Liftsteuerung: Steuern Sie das Liftsystem über den Bildschirm. Mehr dazu auch unter "Die Höhe der Tafel verstellen".

Instellingen

Einstellungen: Hier können Sie beispielsweise WLAN, das Hintergrundbild und Ihre bevorzugten Audio- und Bildschirmeinstellungen anpassen.

Uitschakelen Uitschakelen  $\binom{1}{1}$  Herunterfahren: Schalten Sie den Touchscreen aus.

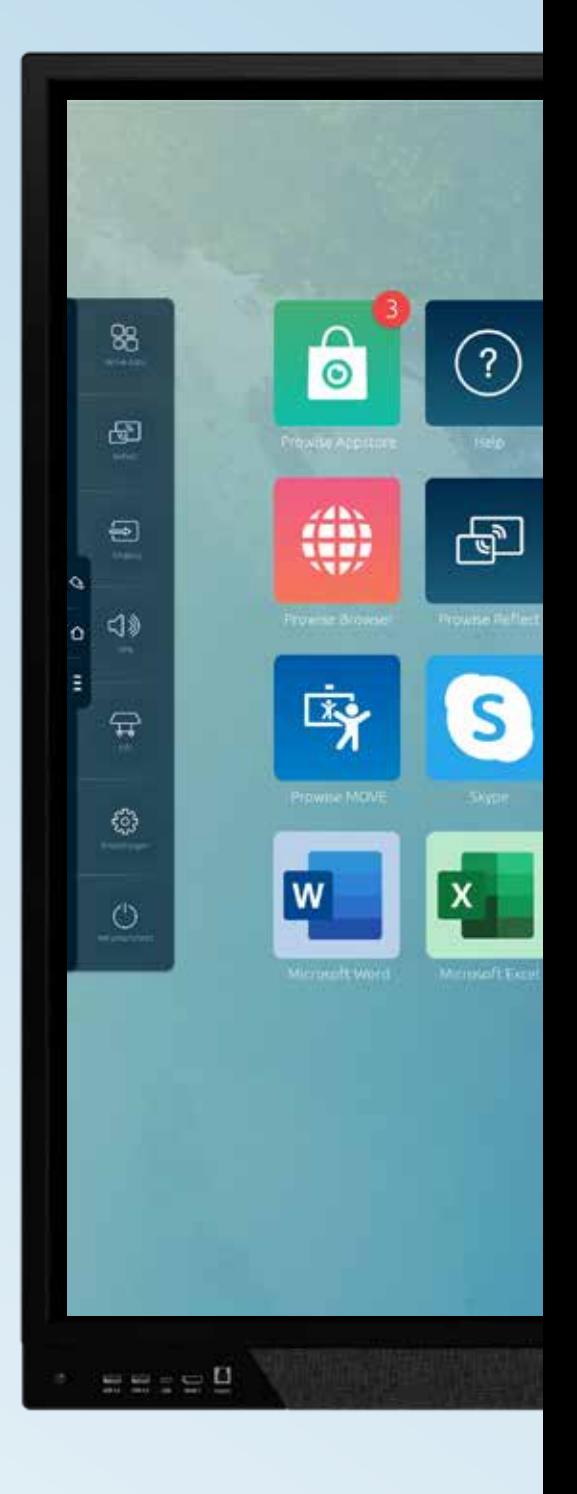

# 2.2.1. Mehr zum Thema Screencast

Sie können Ihren Bildschirm auf mehrere verschiedene Arten mit Ihren SchülerInnen teilen.

#### Reflect

Reflect ist unsere selbstentwickelte App zum Teilen des Bildschirms. Mit dieser App können Sie die Bildschirme mehrerer SchülerInnen gleichzeitig auf einem Prowise-Touchscreen anschauen. Reflect finden Sie bereits vorinstalliert auf Ihrer digitalen Tafel.

Die Endgeräte der SchülerInnen brauchen die Reflect Client App. Diese kann man hier herunterladen:

Gehen Sie auf www.prowise.de, klicken Sie im Menü oben auf Kundenservice und geben Sie im Suchfeld "Reflect" sowie Ihr Betriebssystem (zum Beispiel Windows, Mac Os) ein.

Das Besondere an Reflect ist die sogenannte Touchback-Funktion: Sie können den Touchscreen nutzen, um auf dem Bildschirm zu arbeiten, der gerade angezeigt wird.

#### So geht's: Einen Computer via Reflect mit dem Touchscreen verbinden

- 1 Öffnen Sie die Reflect-App auf Ihrem Gerät (Laptop, PC, Tablet).
- 2 Es wird eine Liste mit allen gefundenen Prowise Touchscreens angezeigt. Klicken Sie auf den Prowise Touchscreen Ihrer Wahl. Der Name des Touchscreens befindet sich oben rechts auf dem Bildschirm.
- 3 Geben Sie gegebenenfalls den Pincode ein.
- 4 Das Gerät stellt automatisch eine Verbindung mit dem Prowise Touchscreen her.

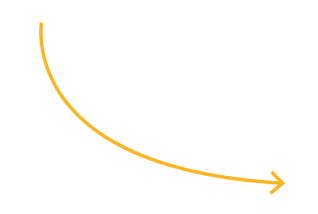

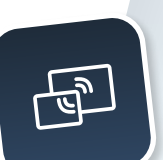

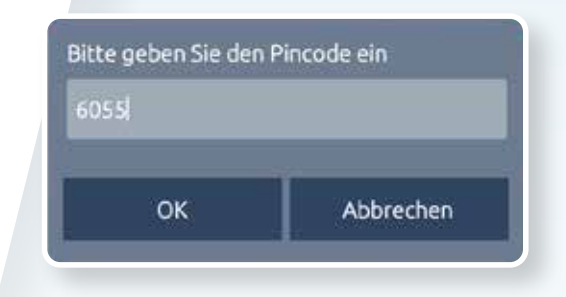

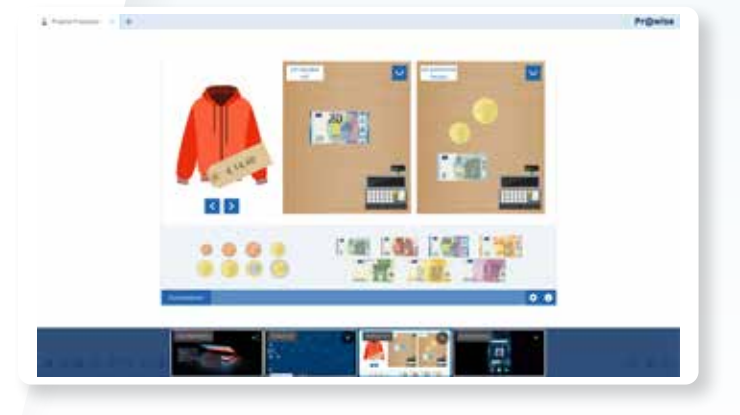

Internet benötigt

#### AirPlay

AirPlay ist perfekt, um Ihren Touchscreen mit einem Apple-Gerät zu verbinden. AirPlay macht es Ihnen einfach, den Bildschirm von Ihrem iPhone, iPad oder MacBook auf den Prowise Touchscreen zu übertragen. So koppeln Sie das Gerät mit dem Prowise Touchscreen:

# Internet benötigt

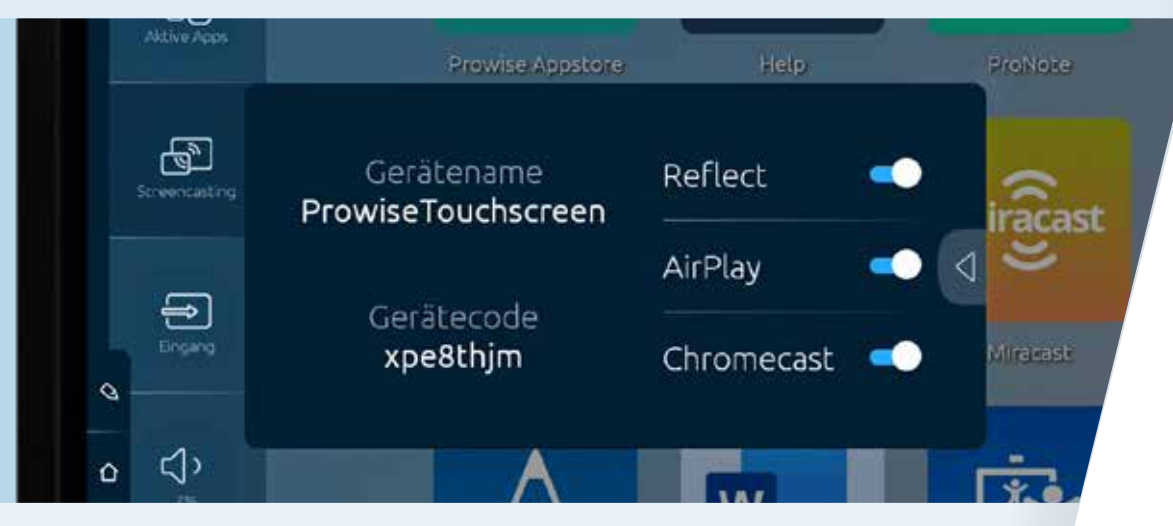

Stellen Sie sicher, dass das Gerät und der Prowise Touchscreen an dasselbe Netzwerk angeschlossen sind.

- 1 Klicken Sie auf Ihrem MacOS- oder iOS-Gerät auf das Symbol "AirPlay" in der Menüleiste. Es öffnet sich ein Pop-up-Menü.
- 2 Wählen Sie den Namen Ihres Prowise Touchscreens aus der Liste aus.
- 3 Geben Sie gegebenenfalls den Sicherheitscode ein. Dieser wird auf Ihrem Touchscreen angezeigt.
- 4 Das Gerät verbindet sich nun automatisch mit dem Prowise Touchscreen.

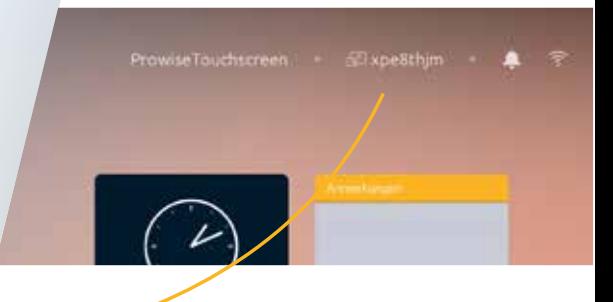

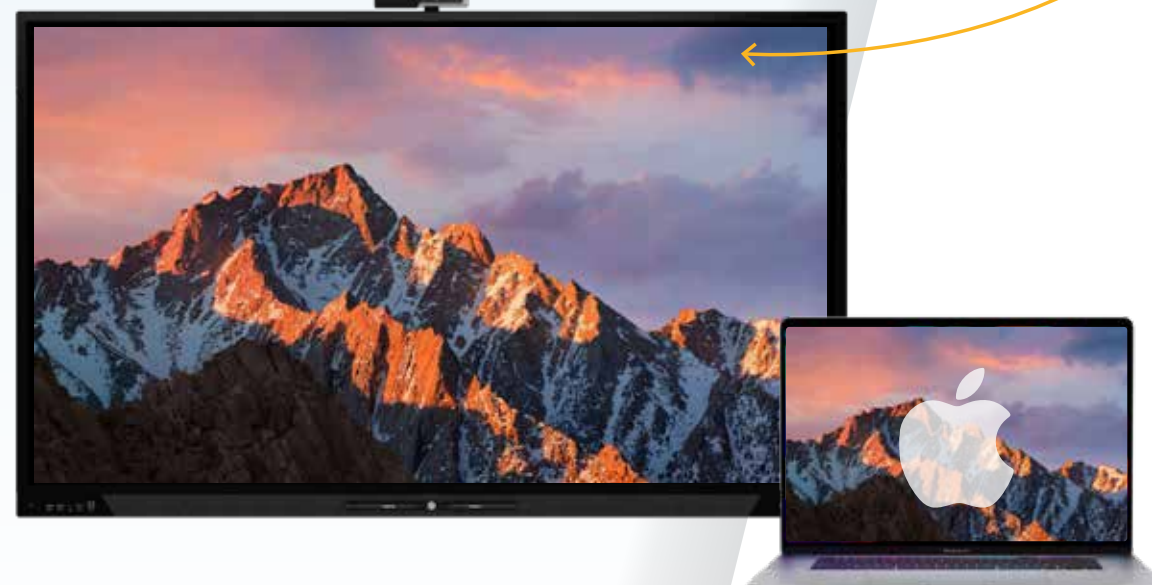

# 2.2.2. Mehr zum Thema Liftsteuerung

#### Die Höhe der Tafel verstellen

Wenn Ihr ProwiseTouchscreen an einem Pylonen-System angebracht ist, können Sie die Höhe von Hand verstellen. Wenn Sie das iPro-Liftsystem von Prowise nutzen, können Sie die Höhe des Touchscreens auch ganz einfach anpassen. Wenn Fußtasten vorhanden sind, haben Sie ein iPro-Liftsystem. Die Steuerung funktioniert dann auf zwei (in manchen Fällen auch drei) verschiedene Arten:

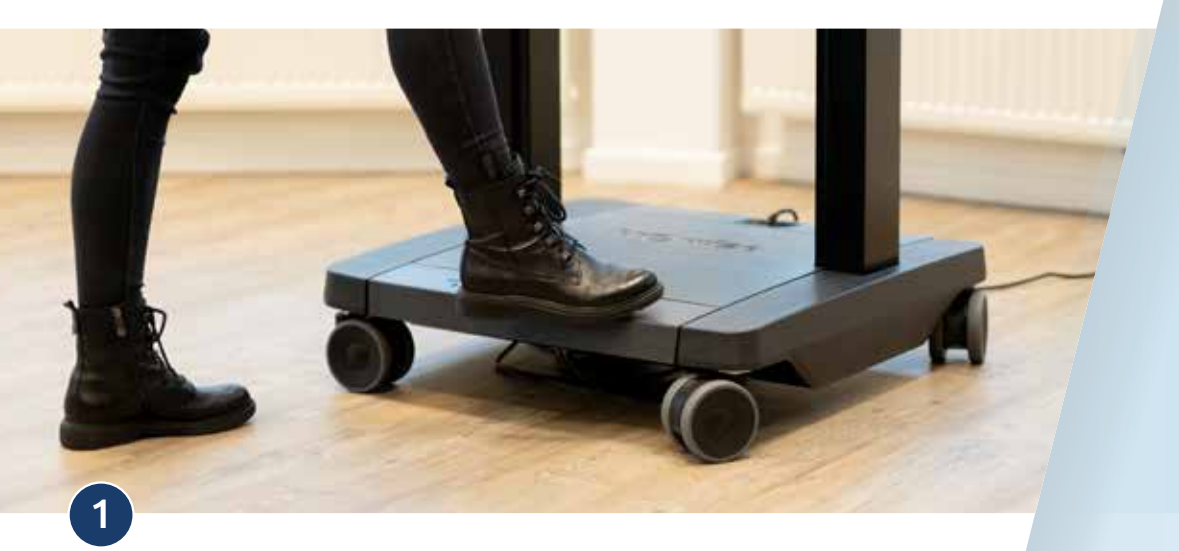

#### Per Fußpedal:

Tippen Sie mit Ihrem Fuß einfach auf die Tasten auf dem Boden. Plustaste bedeutet aufwärts, Minustaste abwärts.

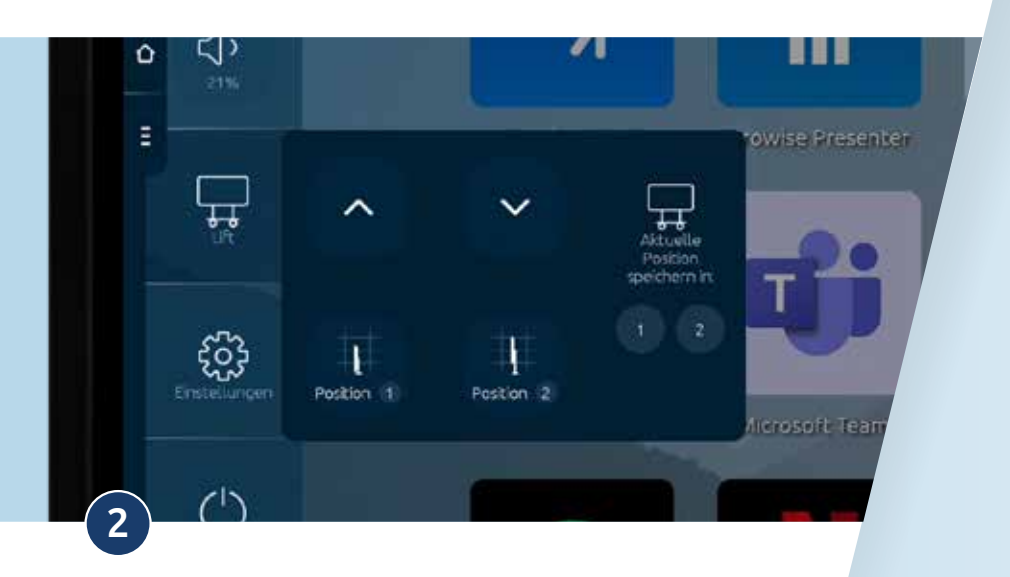

#### Vom Bildschirm aus:

Gehen Sie im Menü auf den Bereich "Lift". Hier befinden sich die Einstellungsmöglichkeiten  $\uparrow$  (aufwärts) und  $\downarrow$  (abwärts).

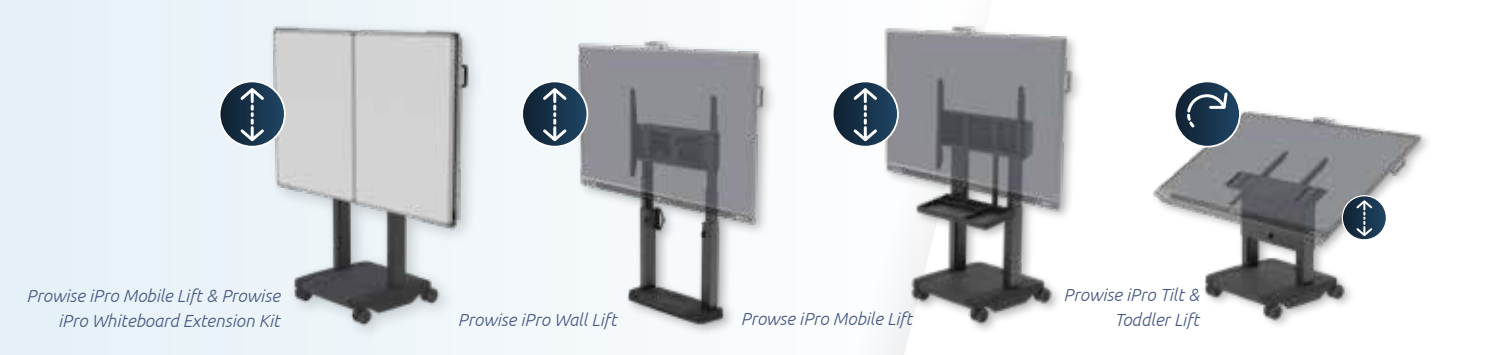

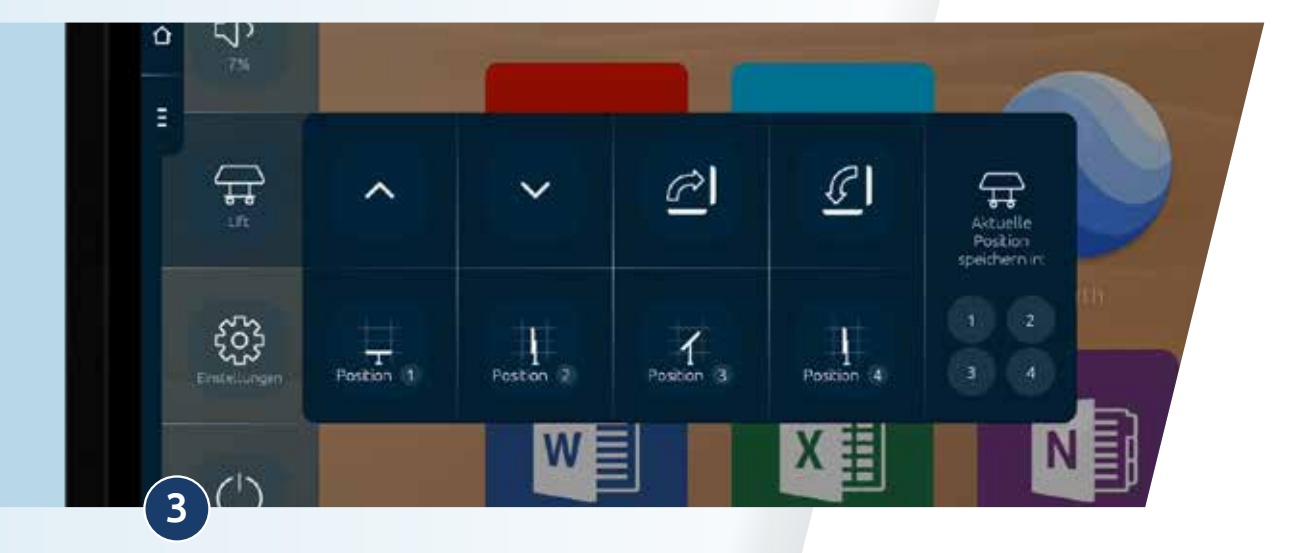

#### Wenn Sie einen Lift haben, der auch das Kippen in horizontale Position erlaubt (beispielsweise den Prowise iPro Tilt Lift):

Dann können Sie außerdem mit zwei zusätzlichen Knöpfen auf dem Touchscreen den Lift stufenlos in die Horizontale und wieder zurück stellen.

Unsere Kipp-Lifts kommen mit einer zusätzlichen Fernbedienung, die per Kabel hinten an den Touchscreen angeschlossen ist.

#### *Gut zu wissen:*

*Wenn der Touchscreen auf einen Lift mit Rollen montiert ist, können Sie ihn auch in einen anderen Raum schieben. Vorsicht: Aus Sicherheitsgründen funktioniert das nur, wenn die Tafel sich auf der niedrigst-möglichen Höhe befindet.*

#### 2.3 ProNote – Unsere clevere Tafel- und Notizen-Software

ProNote ist die kostenlose Tafel- und Notizsoftware auf dem Prowise Touchscreen. Sie ist bereits vorinstalliert – kein Download oder Lizenzerwerb nötig. Mit ProNote können Sie Ihrer Kreativität freien Lauf lassen. Die beliebtesten Tools: schreiben, tippen, Notizen erstellen, zeichnen, Dinge markieren, verschiedene Hintergrundfarben und Raster nutzen sowie Inhalte einfügen und teilen. Im Dateimanager können Sie lokale Dateien und Netzwerkdateien, aber auch Dateien von einem USB-Stick öffnen.

Nicht nur die Lehrkraft allein kann die Tafelsoftware ProNote nutzen: Richtig Spaß macht es, wenn mehrere Personen gleichzeitig den Touchscreen nutzen! Zum Beispiel: gleichzeitig schreiben, radieren und Minitools wie beispielsweise das Lineal oder Geodreieck nutzen.

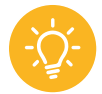

*Gut zu wissen: ProNote kann auch völlig ohne eine Internetverbindung genutzt werden.*

#### So öffnen Sie ProNote:

- 1 Gehen Sie zu Prowise Central. Das geht ganz schnell über den Homebutton (das Haus-Symbol) an der linken Seite des Bildschirms.
- 2 Klicken Sie in der Kachel-Übersicht der installierten Apps auf die Applikation "ProNote".
- 3 Die Software öffnet sich und Sie können sofort loslegen.

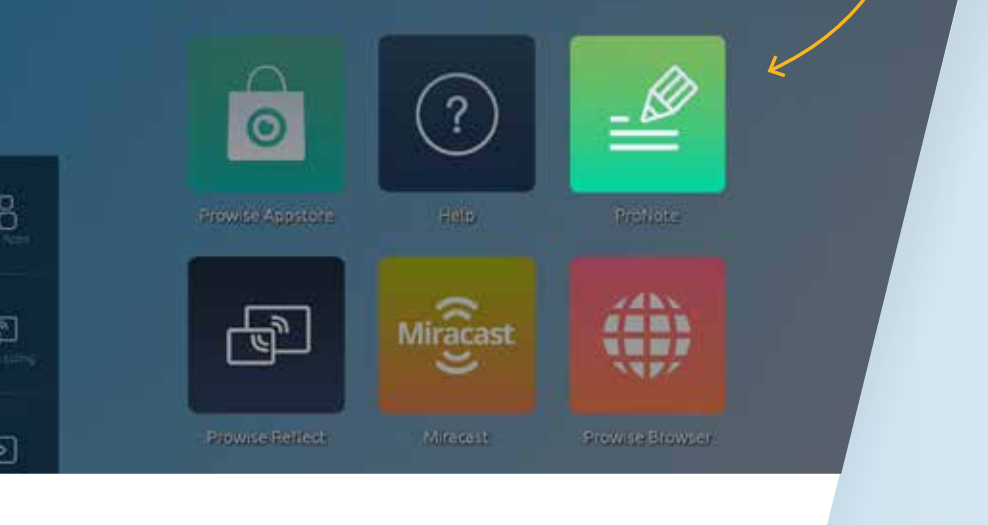

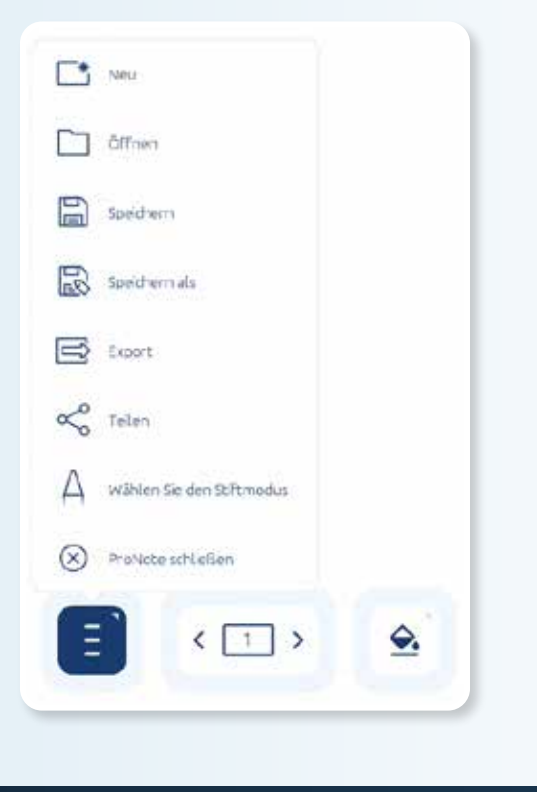

#### Das ProNote-Menü

Sie haben zwei Möglichkeiten, direkt mit der Tafelsoftware loszulegen. Am unteren linken Rand befindet sich eine Leiste mit drei Strichen. Im Bild sehen Sie die Optionen, die Ihnen hier zur Verfügung stehen. Sie können eine neue Datei aufrufen oder eine bereits bestehende Datei öffnen.

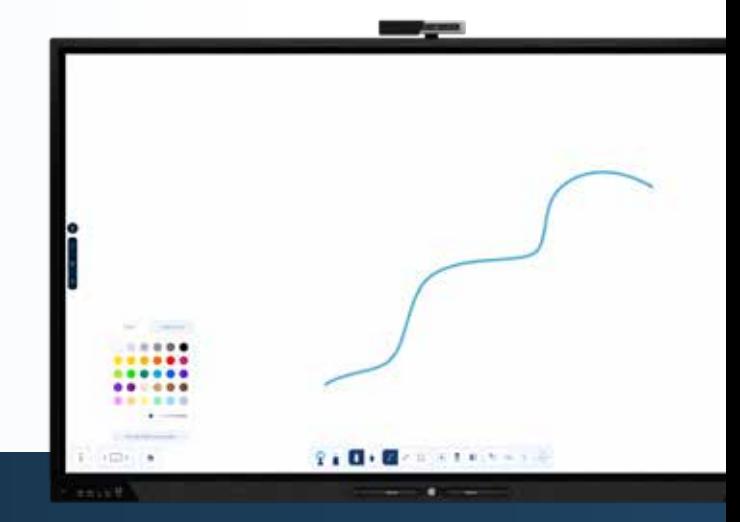

#### Mehr zum Stiftmodus

Sie können über das Menü Ihren Stiftmodus wählen und einstellen. Hier haben Sie die folgenden Auswahlmöglichkeiten:

Der Doppelstift-Modus: schreiben mit der dünnen und dicken Stiftspitze in unterschiedlicher Stiftdicke, Größe und Farbe

Der Einzelstift-Modus: schreiben mit unterschiedlicher Stiftdicke (aber der gleichen Farbe)

Stift & Bearbeiten: Die dünne Stiftspitze ist zum Schreiben. Mit der dicken Stiftspitze oder Ihrer Fingerspitze lassen sich Objekte auswählen und bearbeiten.

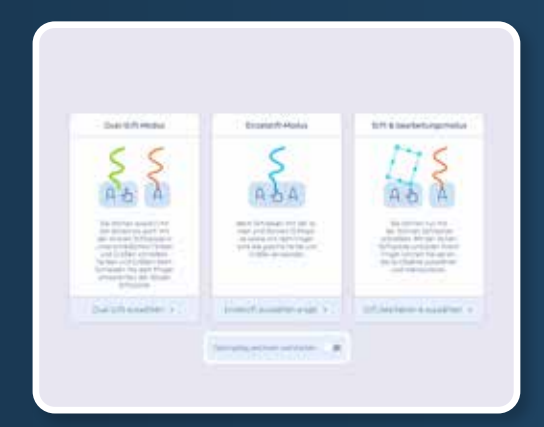

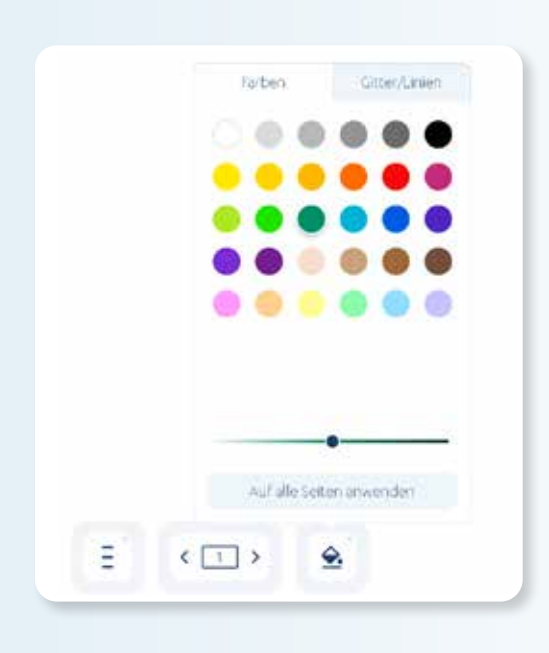

### Farben, Linien und Raster einstellen

Unten links neben der Seitenangabe ist ein kleiner Farbeimer zu sehen: Mit einem Klick oder einem Fingertippen darauf öffnet sich ein Menü. Hier können Sie die gewünschte Hintergrundfarben einstellen, aber auch Linien oder Raster für Ihre Schulstunde auswählen.

Einstellbar sind beispielsweise:

- Grundschul-Lineaturen zum Schreibenlernen
- $\blacktriangleright$  Schreib-Lineatur
- Kästchen für Matheaufgaben
- Notenlineatur
- $\blacktriangleright$  Kreuze und Rauten

# Die Taskleiste im Überblick

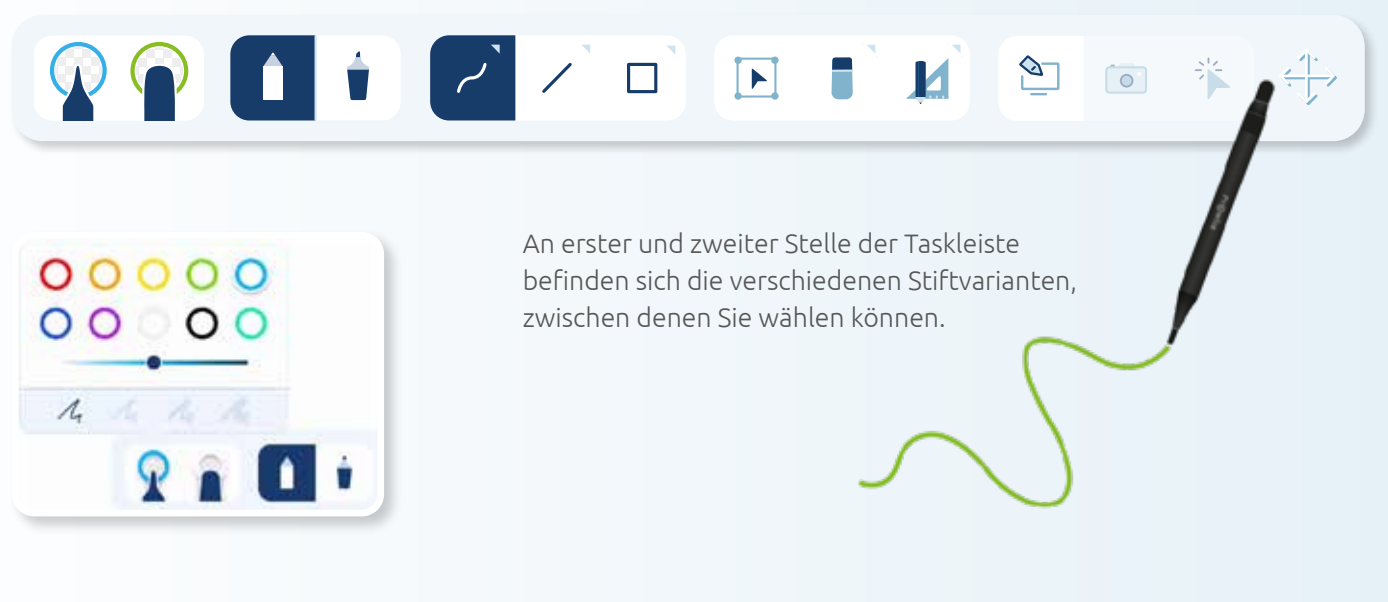

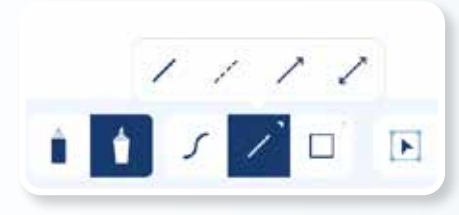

Auswahl: Direkt daneben können Sie auswählen, ob Sie mit Ihrem Stift frei zeichnen wollen, ob Sie Linien ziehen oder geometrische Objekte aufziehen wollen.

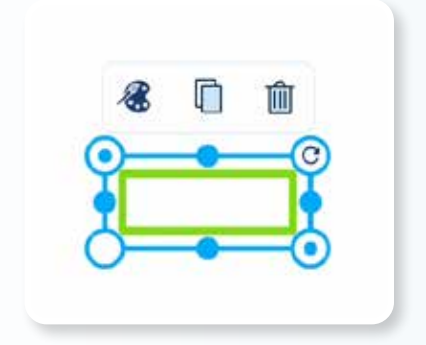

Etwas weiter rechts befindet sich der Auswahlbutton, um Objekte auszuwählen und zu verschieben.

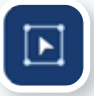

Mit dem Radiergummi können Sie Worte oder Zeichnungen bei Auswahl wieder löschen. Praktisch ist die Lasso-Funktion: einfach einen Kreis um das Objekt ziehen, das gelöscht werden soll.

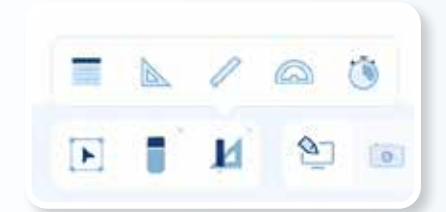

F

◇

Mit einem Fingertipp oder Mausklick auf das Geodreieck öffnen sich eine Reihe von Tools, zum Beispiel auch Lineal und Zirkel. Diese eignen sich besonders gut zum genauen Zeichnen von Objekten.

#### Anmerkungen auf den Bildschirm schreiben

Die drei Buttons rechts unten in der Taskleiste bieten Ihnen die Möglichkeit, eigene Anmerkungen direkt auf den Bildschirm zu schreiben. Das ist praktisch, um den Unterricht individuell zu gestalten und Aufgaben zu stellen.

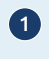

1 Diese Anmerkungs-Funktion starten und stoppen Sie mit dem Stift-Button. Dann schreiben Sie einfach auf den Bildschirm – ganz nach Belieben.

2 Wenn Sie von Ihren Anmerkungen einen Screenshot anfertigen wollen, zum Beispiel, um sie an Ihre SchülerInnen weiterzugeben, drücken Sie auf das Kamera-Symbol.

3 Das Cursor-Symbol gibt Ihnen die Möglichkeit, den Anmerkungen Modus vorübergehend zu verlassen, zum Beispiel, um auf den Startbildschirm zu wechseln. Mit einem erneuten Klick auf das Cursor-Symbol sind Sie wieder zurück in der Anmerkungs-Funktion.

Ganz rechts unten können Sie mit der Zoomfunktion die Ansicht vergrößern oder verkleinern.

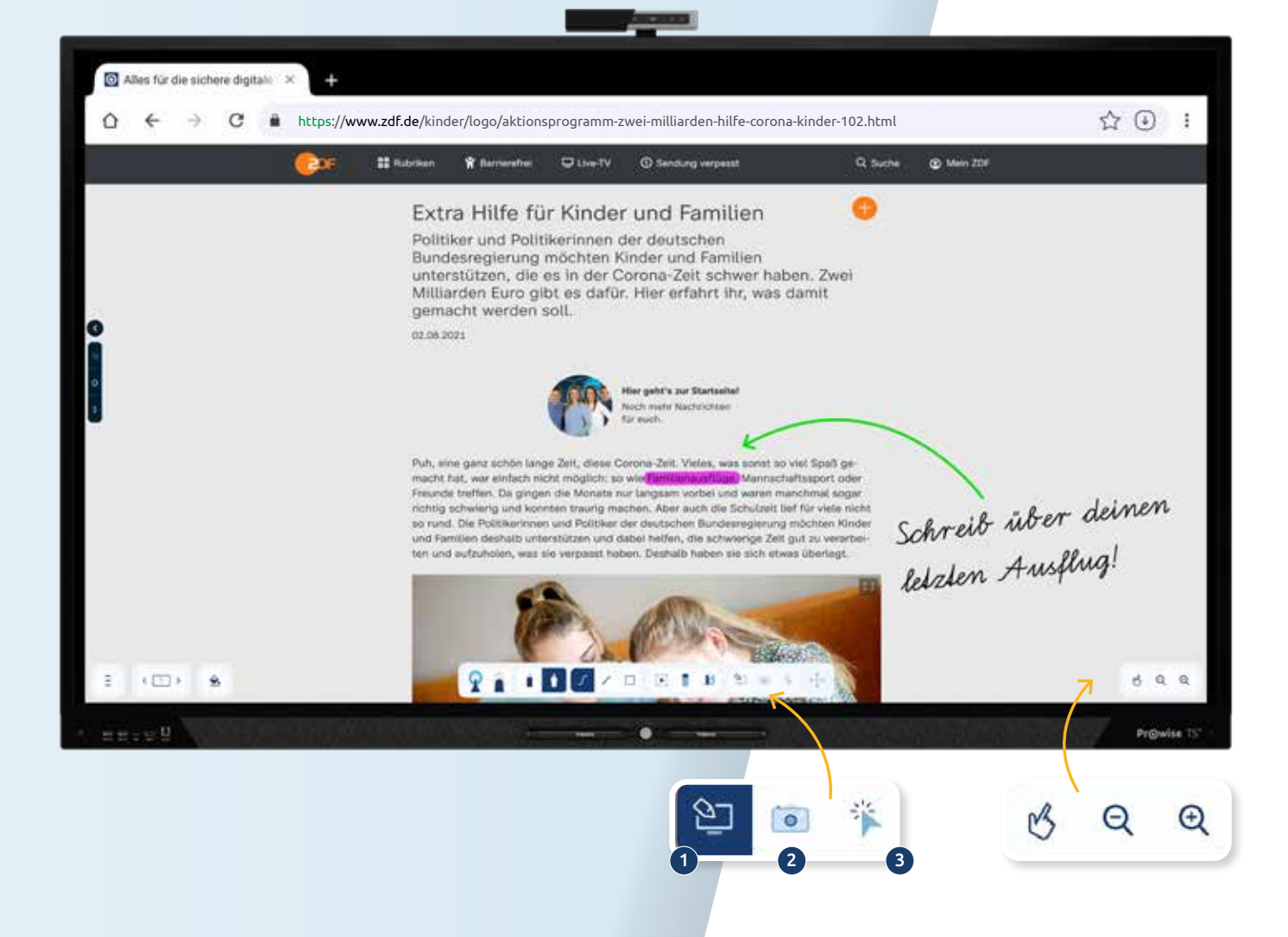

#### 2.4 Der Prowise Browser

Unsere besonders sichere Browser-App ist auf dem Touchscreen vorinstalliert und wurde speziell für Prowise Touchscreens entwickelt. Somit haben Prowise-Nutzer immer die bestmögliche Benutzererfahrung, beispielsweise bei der Wiedergabe von Videos. Ein Adblocker verhindert, dass Werbung ausgespielt wird.

Internet benötigt

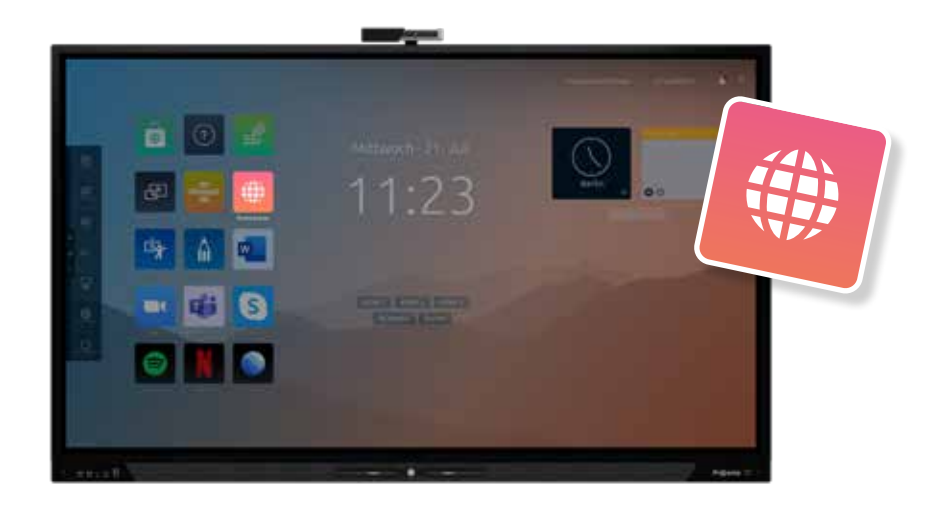

So öffnen Sie den Prowise Browser:

- 1 Gehen Sie zu Prowise Central.
- 2 Klicken Sie in der Übersicht der installierten Apps auf die App "Prowise Browser".
- 3 Der Browser wird geöffnet und Sie können sofort surfen.

*Gut zu wissen: Der Browser ermöglicht es Ihnen, den Touchscreen als App-Generator zu nutzen. Mit dem Prowise App-Generator verwandeln Sie jede Website in eine App. Auf diese Weise können Sie eine Website zur Startseite* 

*von Prowise Central hinzufügen und haben diese immer parat.*

#### Wie erstelle ich meine eigene App?

- 1 Öffnen Sie eine Website mit dem Prowise Browser.
- 2 Klicken Sie auf die Schaltfläche "Zum Startbildschirm zufügen" und die Website wird als App zur Startseite von Prowise Central hinzugefügt.
- 3 Jetzt haben Sie Ihre eigene App erstellt.

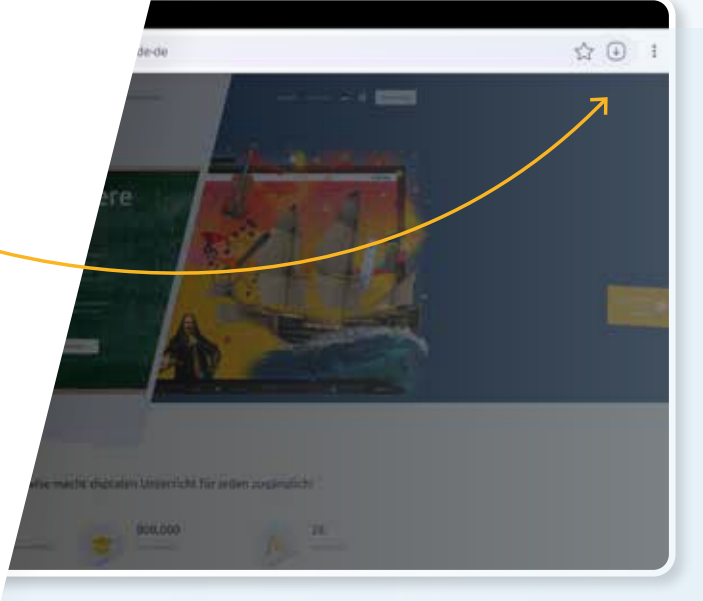

# 2.5 Nützlich: Der Prowise Appstore

Sicher und kindgerecht: Wir haben den Prowise Appstore komplett in Eigenregie entwickelt. Hier bieten wir verschiedene kindgerechte Anwendungen an, die unser Testteam sorgfältig geprüft hat.

Die Installation von Apps ist einfach:

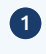

1 Öffnen Sie den Prowise Appstore, indem Sie auf das grüne Store-Symbol in Ihrer App-Übersicht auf der Startseite von Central klicken.

2 Klicken Sie auf eine App, die Sie herunterladen möchten. Falls Sie sie nicht sofort finden: Oben rechts im Appstore steht Ihnen ein Suchfenster zur Verfügung.

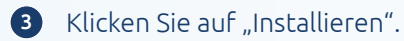

4 Sie können die App direkt über "App öffnen" aufrufen oder über "Löschen" entfernen.

5 Klicken Sie auf den Homebutton, um den Prowise Appstore zu schließen.

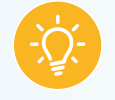

*Gut zu wissen: Sie installieren diese Apps direkt auf dem Touchscreen. So sind diese noch schneller zu öffnen.* 

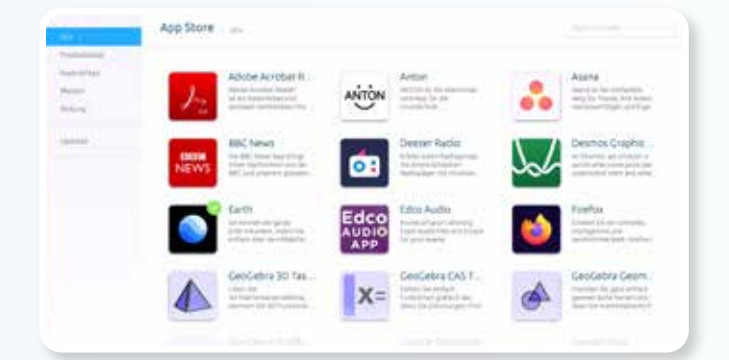

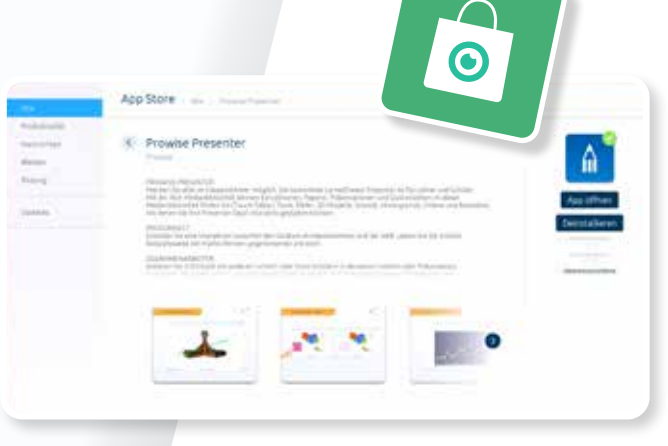

### Prowise Presenter

Prowise Presenter ist ein kostenloses Programm für Lehrkräfte und Schüler, um interaktive Lektionen, Übungen und Präsentationen zu erstellen. Das Programm bietet so viele Möglichkeiten, dass wir entschieden haben, ihm einen eigenen Quick Start Guide zu widmen. Sie können ihn hier herunterladen:

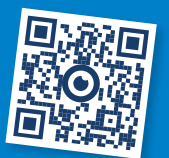

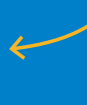

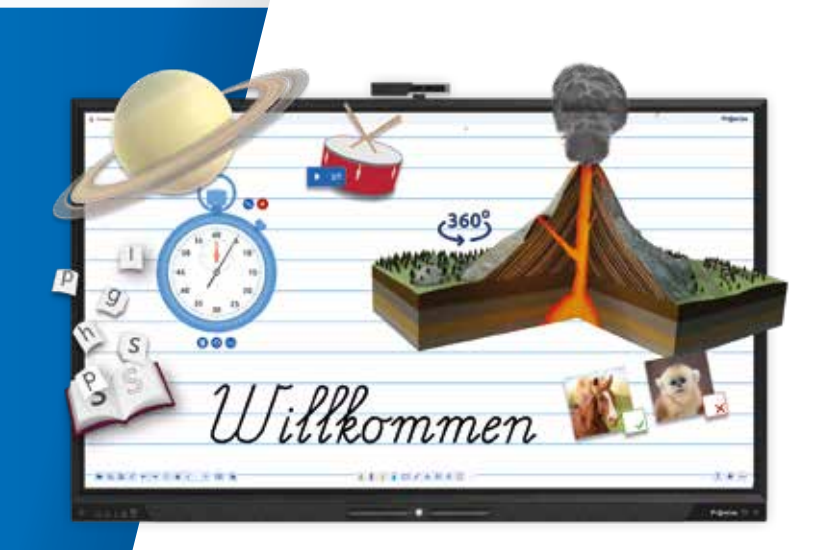

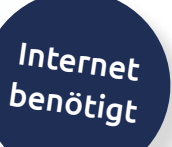

# Auf die Plätze, fertig, los!

Prowise-Produkte wurden von Lehrkräften für Lehrkräfte entwickelt. Sind Sie auf der Suche nach Inspiration für Ihren Unterricht? Dann schauen Sie mal hier:

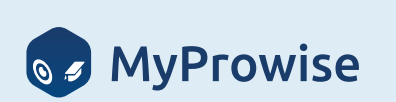

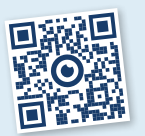

Bei my.prowise.de finden Sie:

- $\blacktriangledown$  Tipps & Tricks
- Fertige Unterrichtsmaterialien
- Ganze Unterrichtseinheiten zur freien Verfügung

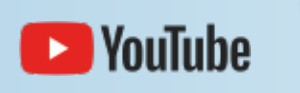

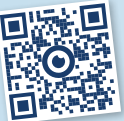

Prowise GmbH auf YouTube: Anleitungs-Videos und noch mehr Inspiration für Sie

Service.prowise.de: Antworten auf häufig gestellte Fragen, Anleitungen und Downloads

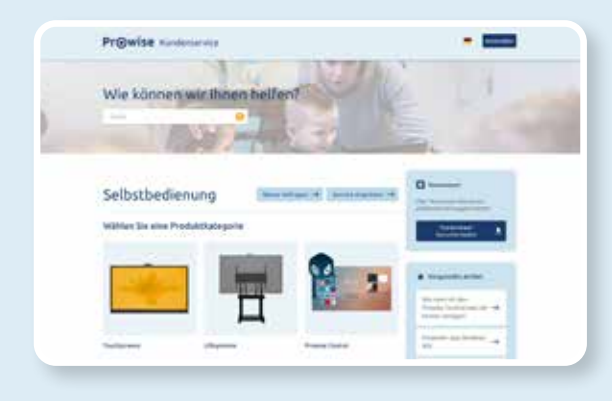

Falls noch weitere Fragen auftauchen sollten, kontaktieren Sie uns gerne über www.prowise.de. Wir sind für Sie da.

Und nun wünschen wir Ihnen viel Freude und schöne Lehr-Erfahrungen!

**10000** #Prowise #TeamProwise #DigitalPakt

Recyceltes

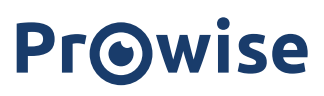

Zukunftssichere Bildung

www.prowise.de

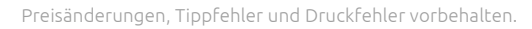